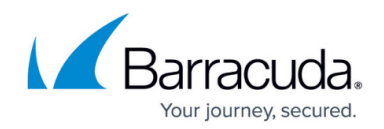

# **Virtual Systems (VTx) Deployment**

<https://campus.barracuda.com/doc/91984120/>

Barracuda CloudGen WAN appliances are available as images for the most common hypervisors.

In order to guarantee optimal performance, Barracuda Networks highly recommends that the CPU of your hypervisor supports the AES-NI instruction set. However, CloudGen WAN units also work on hypervisors with CPUs that do not support the AES-NI instruction set, though the units are slower.

### **Step 1. Complete Your Data in the VM Activation Form**

This step is necessary only for the first time you use a virtual machine image.

- 1. Go to<https://cloudgenwan.barracudanetworks.com/> and log in with your existing Barracuda Cloud Control account.
- 2. Click **SETTINGS**.
- 3. Click **VM Activation**.

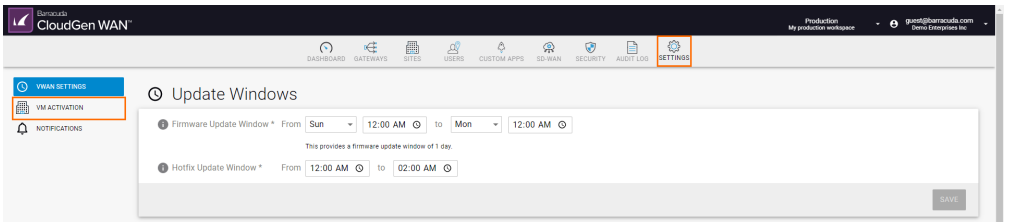

- 4. The **VM Activation** blade opens. Specify values for the following:
	- **First Name** Enter your first name.
	- **Last Name** Enter your last name.
	- **Email Address** Enter your email address.
	- **Phone Number** Enter your phone number.
	- **Company Name** Enter your company name.
	- **Address Line 1** Enter your address.
	- **City** Enter your city name.
	- **State** Enter your state name.
	- **Country** Select your country from the drop-down menu.
	- **ZIP/Postal Code** Enter your ZIP/postal code.

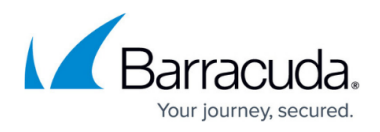

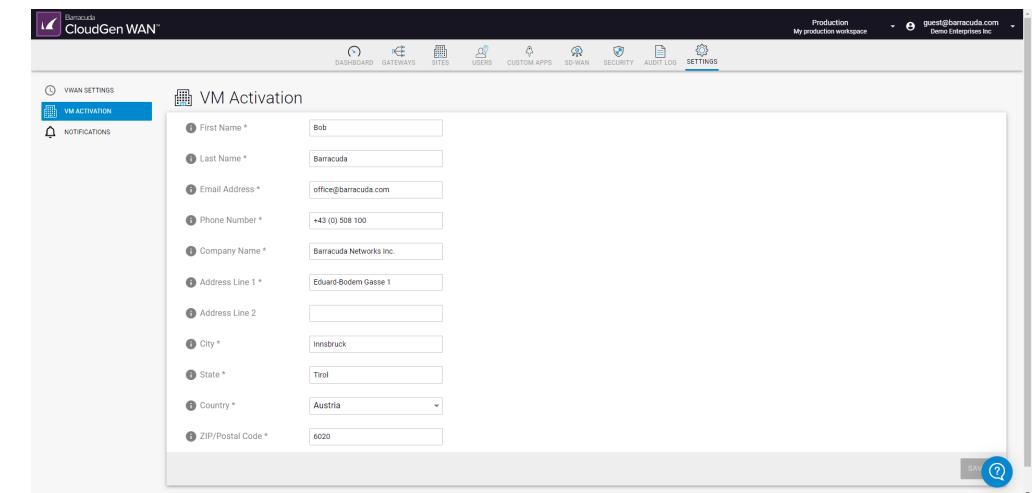

5. Click **SAVE**.

#### **Step 2. Deploy the Virtual Machine Image on Your Hypervisor**

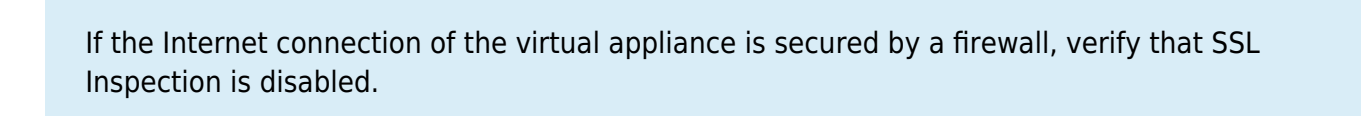

- 1. Go to<https://dlportal.barracudanetworks.com/>and download the image for your hypervisor.
- 2. Deploy the image on your hypervisor. For more information, see [How to Deploy a CloudGen](http://campus.barracuda.com/doc/93194569/) [WAN VTx on Hyper-V,](http://campus.barracuda.com/doc/93194569/) [How to Deploy a CloudGen WAN VTx on KVM](http://campus.barracuda.com/doc/94539022/) and [How to Deploy a](http://campus.barracuda.com/doc/93194565/) [CloudGen WAN VTx OVA on VMware Hypervisors](http://campus.barracuda.com/doc/93194565/).

## Barracuda CloudGen WAN

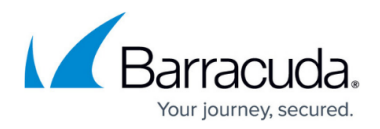

#### **Figures**

- 1. vmactivation2\_821.png
- 2. vm\_activation821.png

© Barracuda Networks Inc., 2024 The information contained within this document is confidential and proprietary to Barracuda Networks Inc. No portion of this document may be copied, distributed, publicized or used for other than internal documentary purposes without the written consent of an official representative of Barracuda Networks Inc. All specifications are subject to change without notice. Barracuda Networks Inc. assumes no responsibility for any inaccuracies in this document. Barracuda Networks Inc. reserves the right to change, modify, transfer, or otherwise revise this publication without notice.